## **ІНСТРУКЦІЯ З ЕКСПЛУАТАЦІЇ**

Тут описано функції, які буде змінено в результаті оновлення мікропрограми.

## <sup>ñ</sup> **Робота з віджетами та додатками**

## **Віджет Соціальна мережа**

- **1** Натисніть кнопку <HOME>.
- **2** Прокрутіть екран ліворуч і праворуч, щоб вибрати Сервісну панель.
- $3$  Натисніть  $\mathbb{N}$ ].
- **4** Оберіть віджет Соціальні мережі.

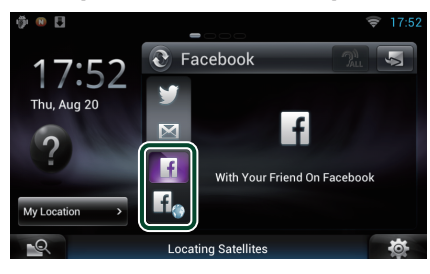

### H

Відображаються статті, які ви опублікували або поширили.

#### li.

Запускається веб-браузер, і відображається веб-сайт Facebook.

## **Facebook (Додаток соціальної мережі)**

- **1** Натисніть кнопку <HOME>.
- **2** Прокрутіть екран ліворуч і праворуч, щоб вибрати панель Мережевий контент.
- $\overline{\mathbf{3}}$  Натисніть  $\overline{\mathbf{1}}$
- **4** Натисніть [ SNS].
- **5** Натисніть [ (Facebook)].
- **6** Виконайте потрібні дії наступним чином.

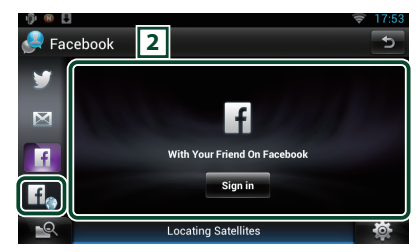

#### 2 **Список статтей**

Відображаються статті, які ви опублікували або поширили.

Натисніть тут, щоб переглянути деталі.

Коли у верхній частині екрану

відображається остання інформація, ви можете потягнути список униз, щоб оновити його.

: Мовне відтворення статті.

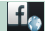

Запускається веб-браузер, і відображається веб-сайт Facebook.

## **Facebook (веб-браузер)**

- **1** Натисніть кнопку <HOME>.
- **2** Прокрутіть екран ліворуч і праворуч, щоб вибрати Сервісну панель.
- **3** Натисніть [  $\Omega$  ].
- **4** Оберіть віджет Соціальні мережі.
- **5** Натисніть [  $f$  ].
- **6** Уведіть електронну адресу/телефон та пароль.

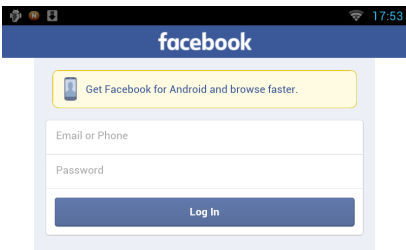

#### **7** Натисніть [Log in].

Ви ввійшли на веб-сайт Facebook.

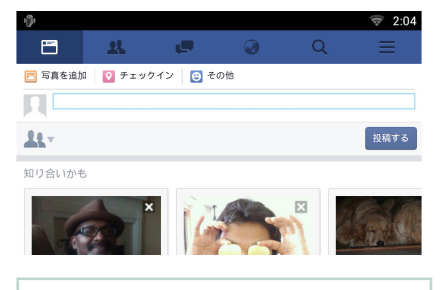

#### **Примiтка**

• Можна зберегти ідентифікатор і пароль у веббраузері.

## **E-mail (Прикладання SNS)**

#### **Відображення екрана для використання E-mail (IMAP).**

#### **Підготовка**

- Слід підключитись до мережі Інтернет через Wi-Fi.
- Для користування електронною поштою потрібен обліковий запис.
- Ви можете використовувати обліковий запис користувача, якщо ви увійшли в систему як власник або користувач.

## **Реєстрація облікового запису**

- **1** Натисніть кнопку <HOME>.
- **2** Прокрутіть екран ліворуч і праворуч, щоб вибрати панель Мережевий контент.
- **3** Натисніть [ ].
- **4** Натисніть [ SNS].
- **5** Натисніть [  $\sqrt{}$  (mail)].
- **6** Натисніть [Sign in].
- **7** Уведіть ел. адресу та пароль.

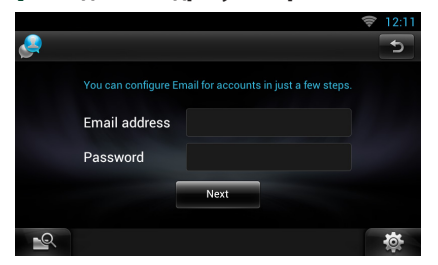

- **8** Натисніть [Next].
- **9** Введіть сервер IMAP, порт та тип безпеки.

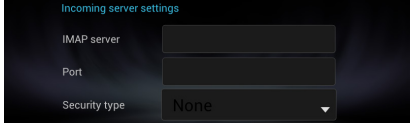

**10** Натисніть [Next].

#### **11** Введіть сервер SMTP, порт та тип безпеки.

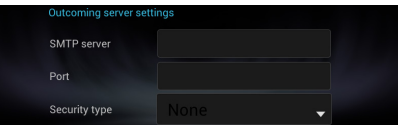

#### **12** Натисніть [Done].

## **Віджет сьогодення**

#### **Цю функцію видалено.**

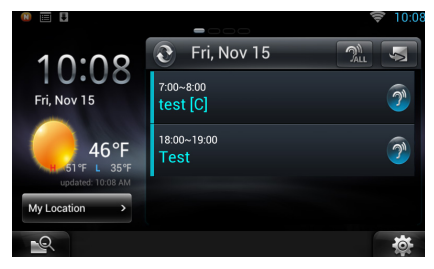

## **Додаток календаря**

**Цю функцію видалено.**

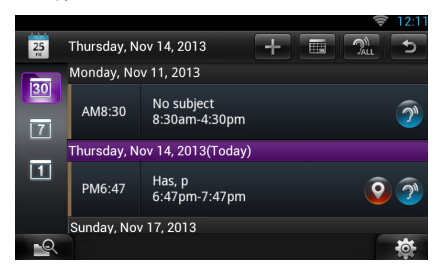

## **Віджет Дошки інформації**

**Цю функцію видалено.**

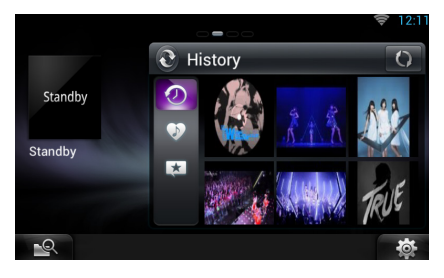

## **Змішаний пошук медіа**

**Не буде виконуватися пошук потокового відео.** 

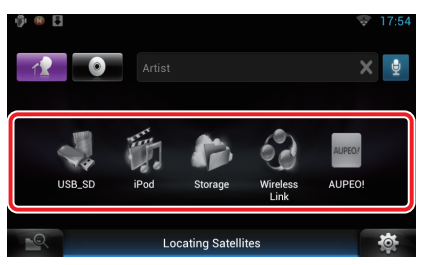

# <sup>ñ</sup> **Настроювання**

#### **Настроювання системи User Interface** ٠ American English(en)  $2500$ **Text Scroll**  $Once$  $OFF$ Auto Secondary ON OFF **DEMO** ON  $OFF$ \_্

#### **DEMO**

Цю функцію видалено.

# <sup>ñ</sup> **Додаток потокової служби**

## **Настройка браузера аудіо/ відео**

**Це новий застосунок спеціального веббраузера для відтворення потокового відео й аудіо, який буде додано.** 

#### **Підготовка**

- Потрібне підключення до мережі Інтернет.
- **1** Натисніть кнопку <HOME>.
- **2** Прокрутіть екран ліворуч і праворуч, щоб вибрати панель Мережевий контент.
- $\overline{\mathbf{3}}$  Натисніть  $[\mathbf{\#}]$ .
- 4 Натисніть [ <sup>©</sup> AV Browser] (Браузер аудіо/відео).

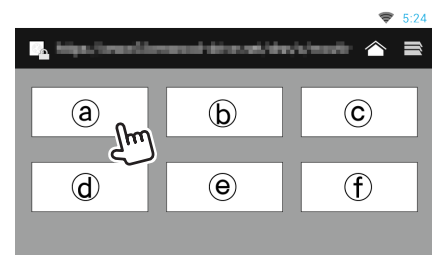

Відображено піктограми, пов'язані з веб-сайтами.

## $\blacksquare$

Відображено сайт порталу, що показує рекомендовані потокові сервіси.

## **[ ]**

Відображено список вкладок.

### Ñ**Відтворення відео та аудіо**

**1** Оберіть вміст, який ви бажаєте відтворити.

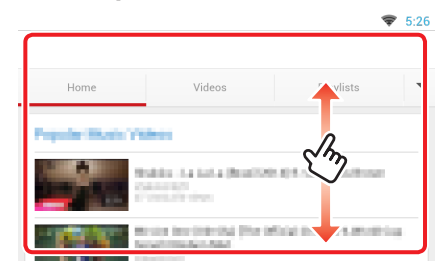

#### **2** Відтворіть вміст.

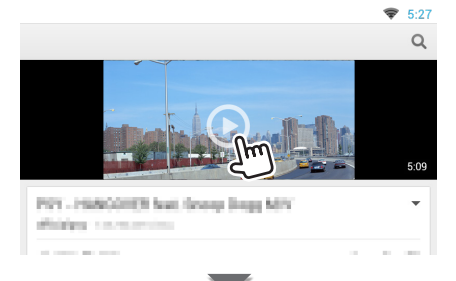

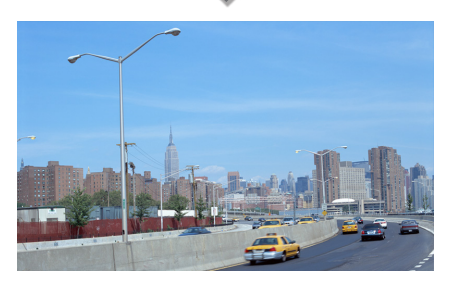

#### **3** Натисніть кнопку < $\leftarrow$ >, щоб відкрити попередній екран.

#### **Примiтка**

• Інструкція, наведена вище, є прикладом операції. Реальна операція залежить від потокового сервісу.

## **Додаток потокового відео**

**Цю функцію видалено.**

- **1** Натисніть кнопку <HOME>.
- **2** Прокрутіть екран ліворуч і праворуч, щоб вибрати панель Мережевий контент.
- $3$  Натисніть  $[\quad \leftarrow \quad ]$ .

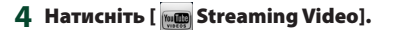

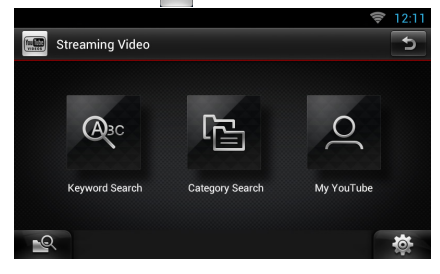

## <sup>ñ</sup> **Функції кнопок**

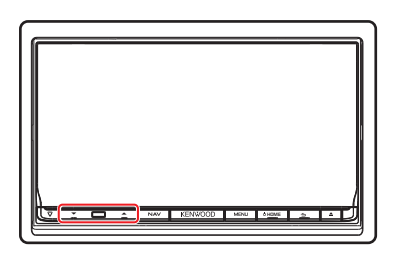

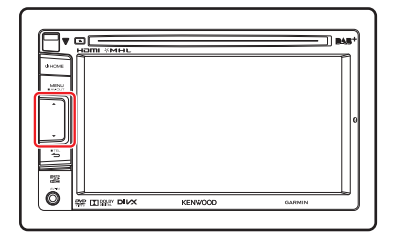

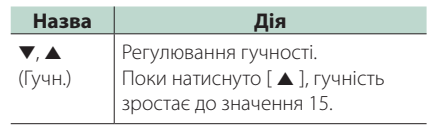